## **Registering for Online Access to View and Pay Account:**

- 1. Go to the San Dieguito Water District website at www.sdwd.org.
- 2. On the San Dieguito Water District (SDWD) webpage, click Click Here to Pay Water Bill.

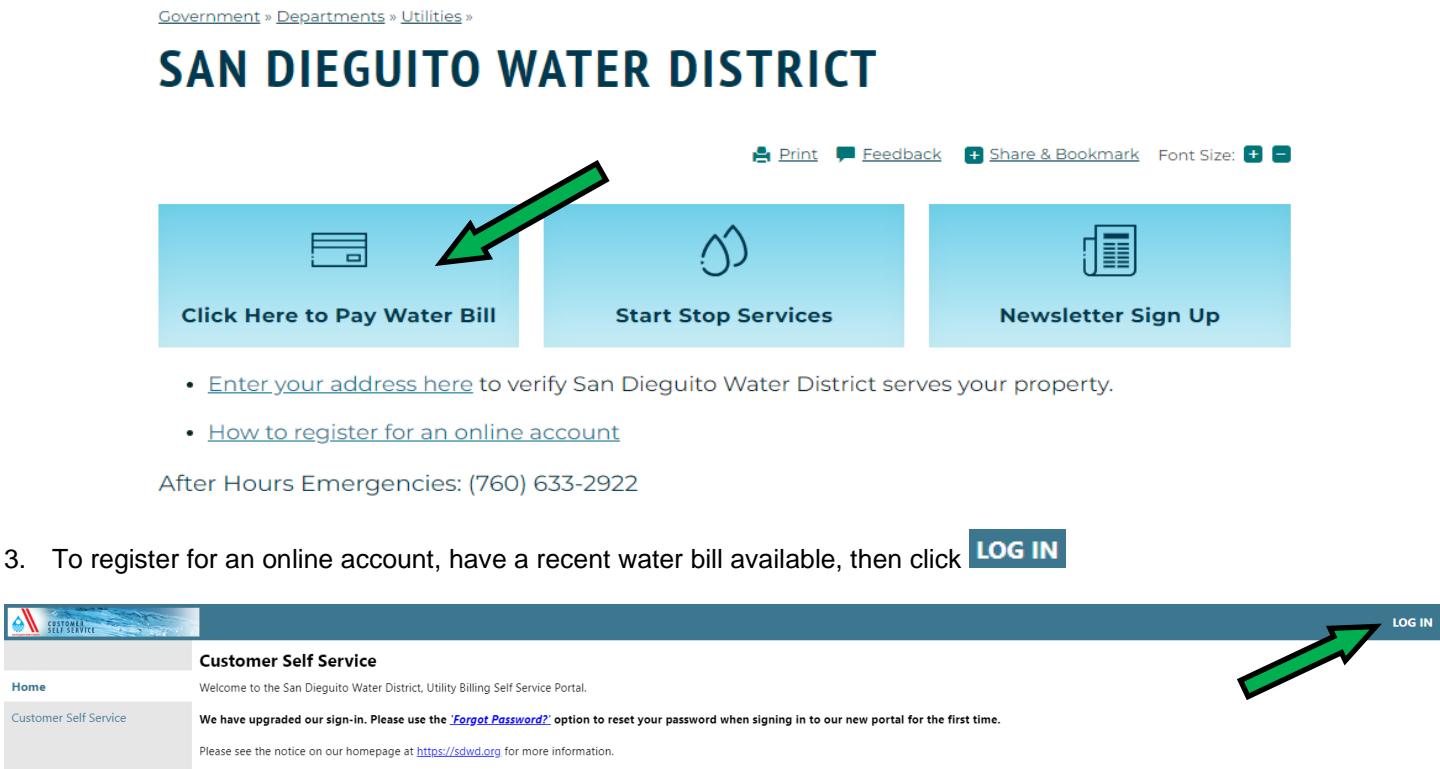

Sign up for email updates from San Dieguito Water District!

Home

4. When you arrive at the community access services screen, click Sign up

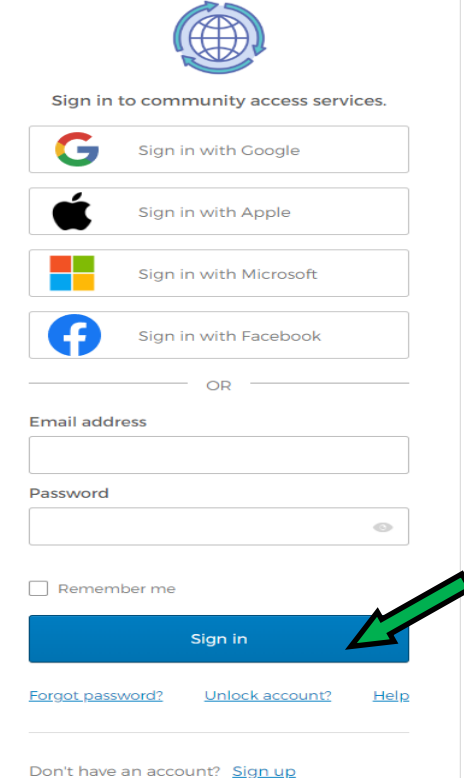

Sign up Enter your information onto the webpage as shown below, then click 5.

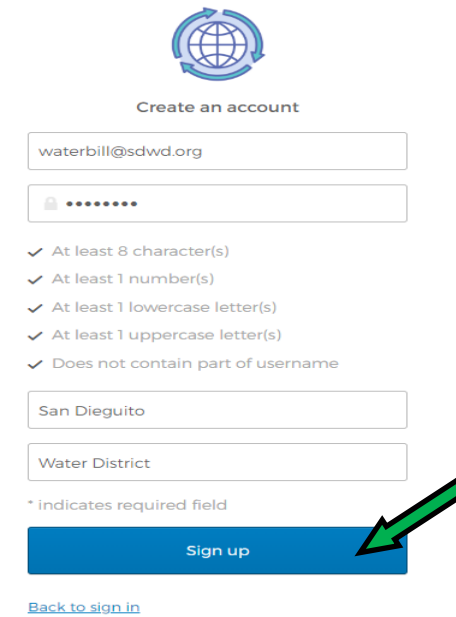

6. When you receive the following message, check your email to complete your registration.

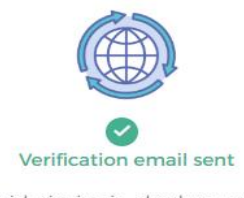

To finish signing in, check your email.

Back to sign in

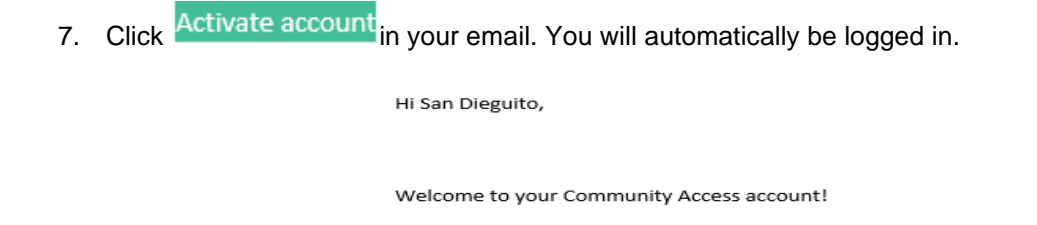

Your organization uses Community Access and Tyler Technologies to manage access to applications which serve citizens.

Community Access provides access to all of your citizen applications and connects you to other public applications within Tyler Technology's ecosystem.

Learn more about Community Access.

To verify your email address and activate your account, please click the following link:

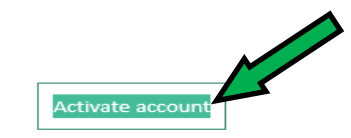

This link expires in 7 days.

8. On the Account Settings Page, click link to account to link your water account.

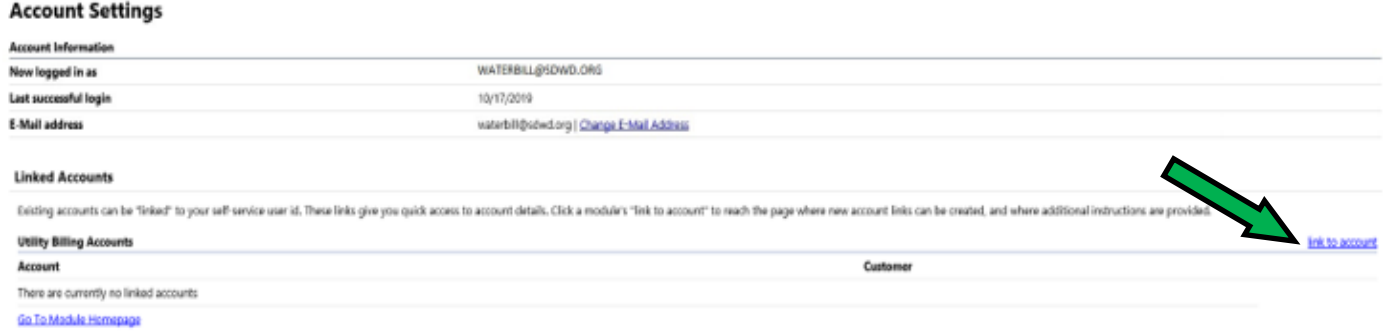

9. Enter your Account Number and Customer ID. Using the 12-digit account number on your bill, please enter the first 6 Submit digits as your Account Number and the final 6 digits as your Customer ID. Click

## **Utility Billing Account Link Setup**

Using the 12 digit account number on your bill, please enter t Customer ID field. What is the Account Number? \* 123456 What is the Customer ID? \* 654321 Cancel **Submit** 

\* indicates required field

10. On the Account Settings Page, click the blue account number to see your account summary.

## **Account Settings**

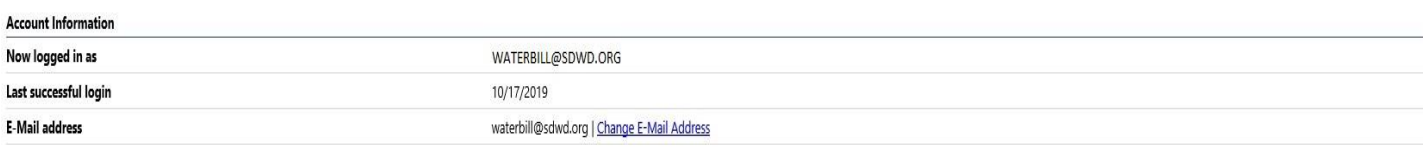

## **Linked Accounts**

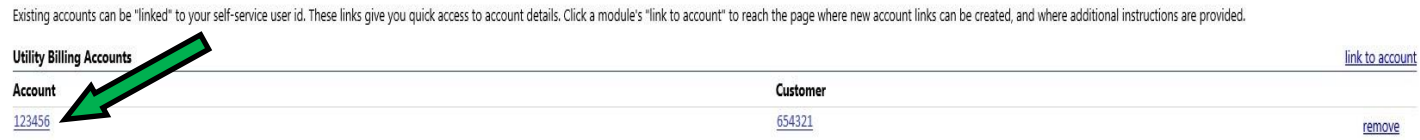

11. You can now view your account information, make a one-time payment, sign up for automatic payments, request a change of address, change your bill delivery preferences, and manage your bills.

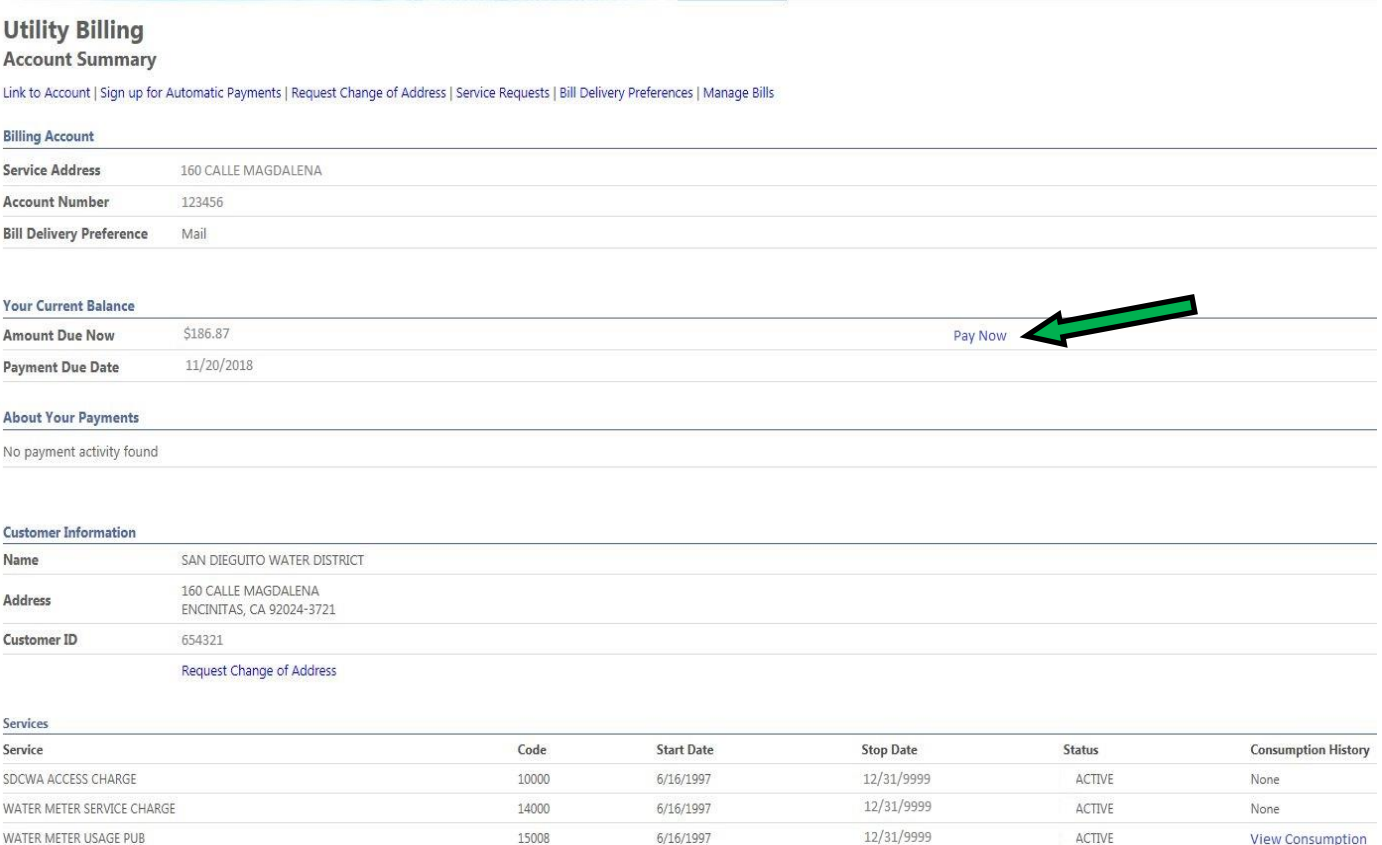